- 1. Open Performance Matters
- 2. Click on Reports then Scoreboard
- 3. Select I-READY Result then Reading Overall SS Fall 19-20
- 4. Click the + sign 6 times
- 5. Leave first column UNFILTERED
- 6. Starting with the 2<sup>nd</sup> column add student filter by clicking ADD STUDENT FILTER Demographics and then select SWD:YES
	- a. Repeat for the rest of the columns using the following filters: ELL, Black, Hispanic, Multiracial

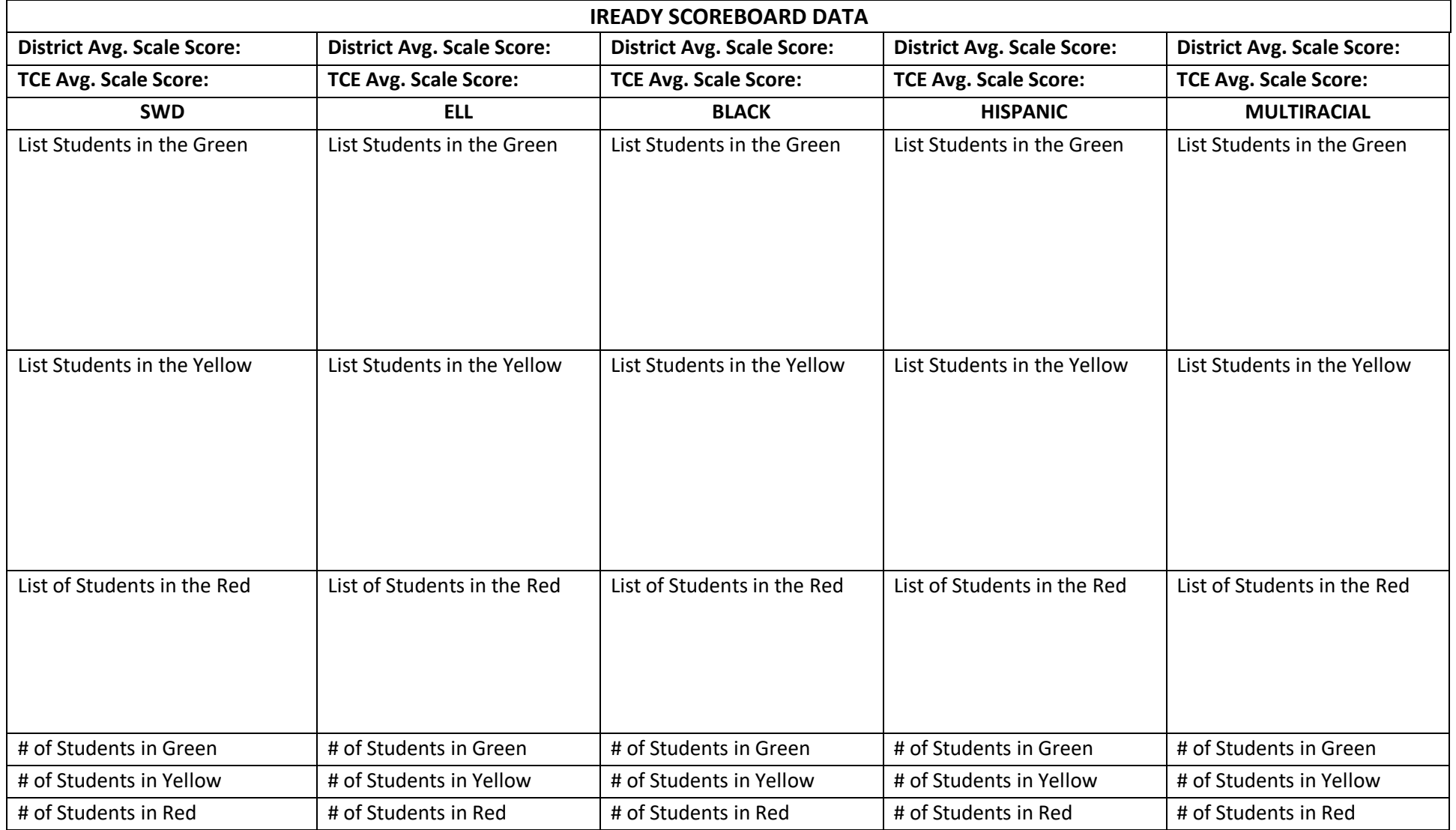